# **GIBcam.Info**

## **Upgrade network floating license**

Before the start of the necessary configuration steps for upgrading a GIBcam network floating license following requirements to be fulfilled are:

- · The existing GIBcam license key (red SENTINEL NetFloating key) is present and ready for use.
- · GIBcam software is installed and functional for use on the network (for the still current performance and functionality).
- · SENTINEL ACC software (**A**dmin **C**ontrol **C**enter) for the administration of a network licence is installed and ready for use

The configuration steps that should be performed with **administrator privileges**.

### **1.**

#### **Get GIBcam license state**

Open the ACC on the license server in the browser (see general instructions in the help/documentation), then choose under <**Sentinel Keys**> the correct license key for GIBcam (Vendor No. 115190) and generate the current license state for this by means of <**C2V**>.

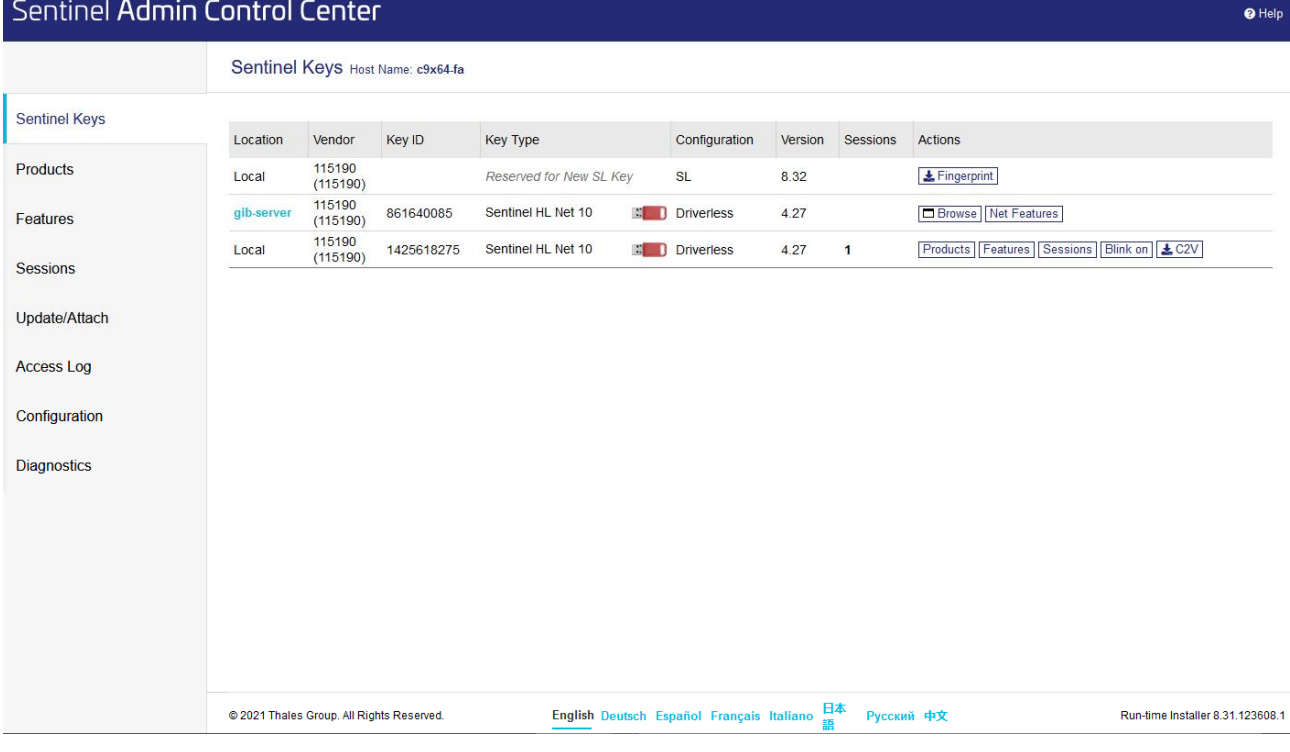

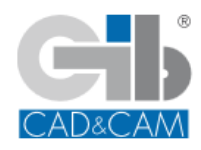

**GIBcam CAD/CAM-Software**

Retrieve the generated C2V data now, as file store and promptly send as an attachment by E-Mail to [gibteam@gibcam.com.](mailto:gibteam@gibcam.com.) This data is used to update/change the GIBcam licence stored on the licence key.

**2.**

#### **GIBcam license upgrade**

Based on current C2V data update/change the GIBcam license data (according to separate provisions) is performed by the GIBcam team and a V2C file is created with whose help the upgrade can be performed.

The new V2C file will be mailed back promptly.

Now open the ACC on the license server in the browser again and choose <**Update/Attach**>.

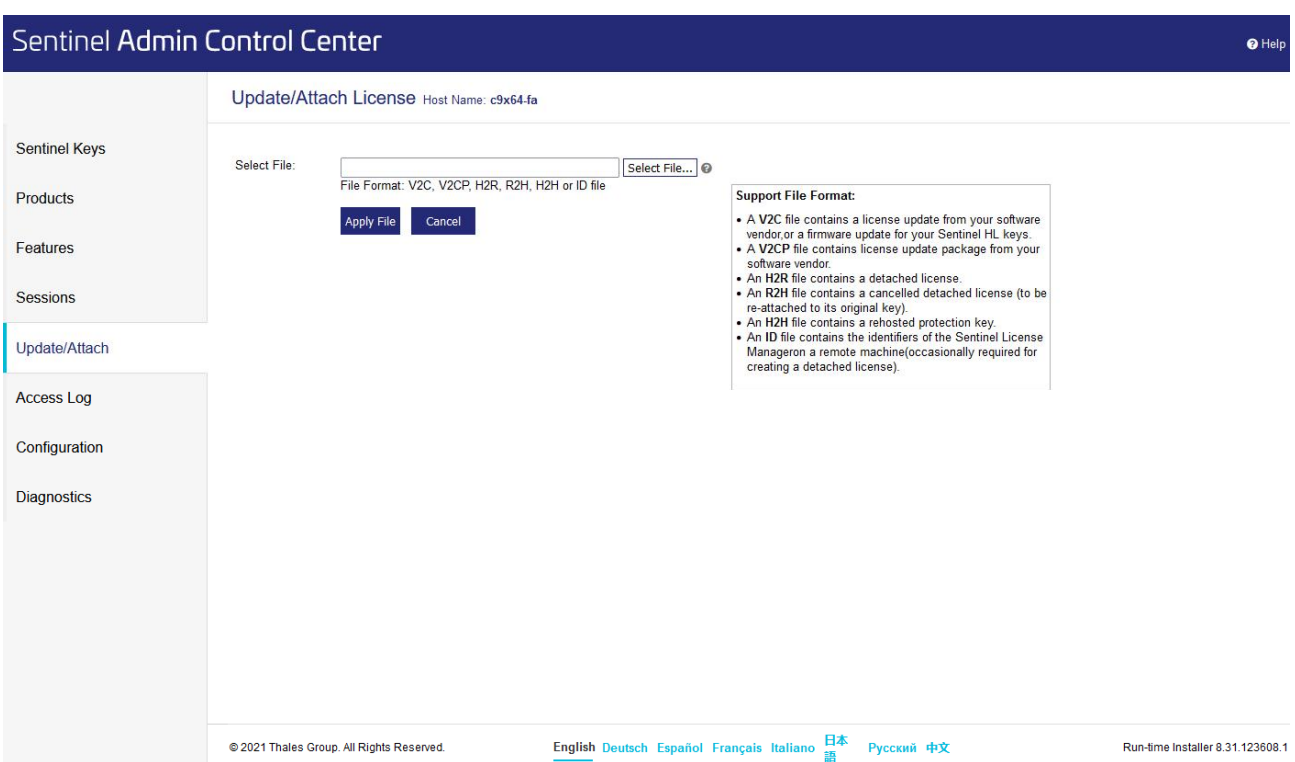

Choose under <**Select File**> the new V2C file and run <**Apply File**>. If the update was successful, this is acknowledged accordingly.

**3.**

#### **Functional test**

Now check the function of the updated GIBcam licence (e.g. number of GIBcam licences used simultaneously in the network) or configure the new serial number by calling it up on all GIBcam APs used.

This is done simply by calling the command line via **[WIN]+[R]**:

# **GIB\*\*\*.EXE /INSTALL:LIC**

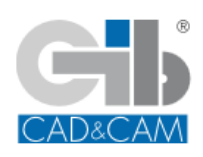

**GIBcam CAD/CAM-Software**

from the GIBcam programme directory:

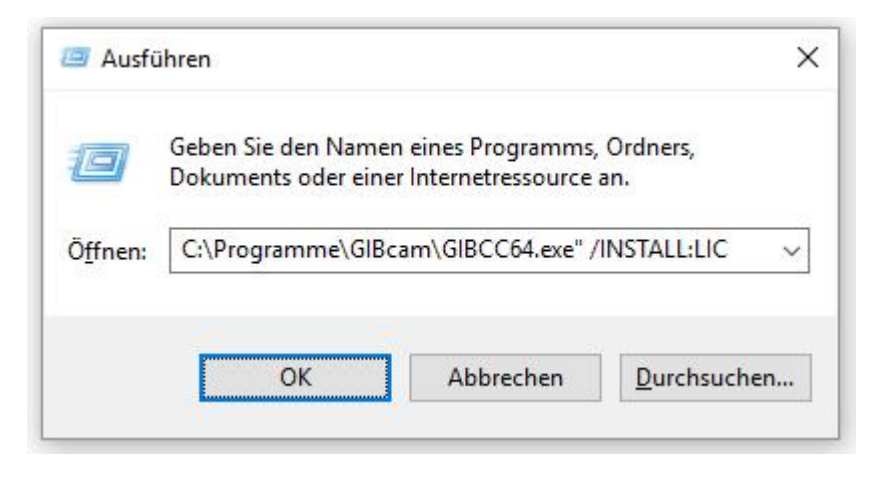

as an example the call with GIBCC64.EXE

In the dialogue window that appears, the new, additional GIBcam serial number must be entered and the access mode NET must be specified.

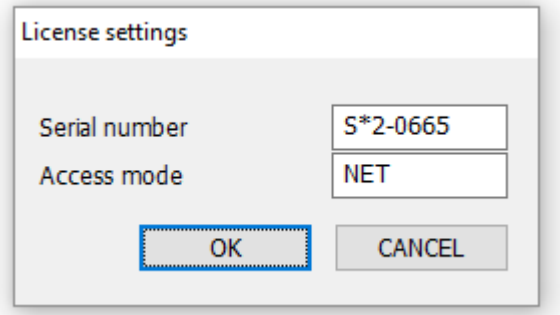

as an example for the serial number S\*2-0665

**You will find more extensive and detailed information about installing the GIBcam software in the documentation/help.**

01-01-2022

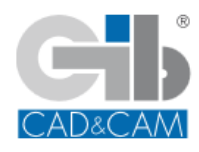

**GIBcam CAD/CAM-Software**